# **WorkCentre® 4250/4260 Series**

Priročnik za hitri začetek uporabe

Različica 4.0 05.01.09

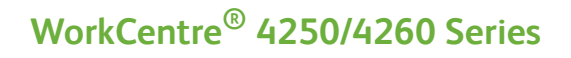

۵

## Priročnik za hitri začetek uporabe

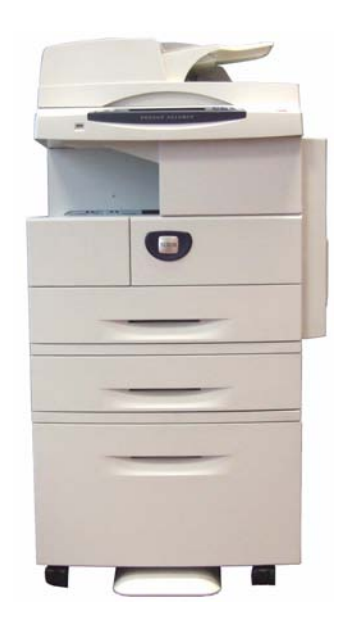

# **Xerox WorkCentre 4250/4260 Series Priročnik za hitri začetek uporabe**

Hvala, ker ste izbrali tiskalnik WorkCentre 4250/4260 Series. Priporočamo, da upoštevate vse postopke, opisane v tej knjigi, da si zagotovite uspešno: priključitev tiskalnika WorkCentre 4250/4260 Series v omrežje, nastavitev tiskalnika WorkCentre 4250/4260 Series, namestitev dodatnih funkcij, uporabo tiskalnika WorkCentre 4250/4260 Series.

### **Kazalo**

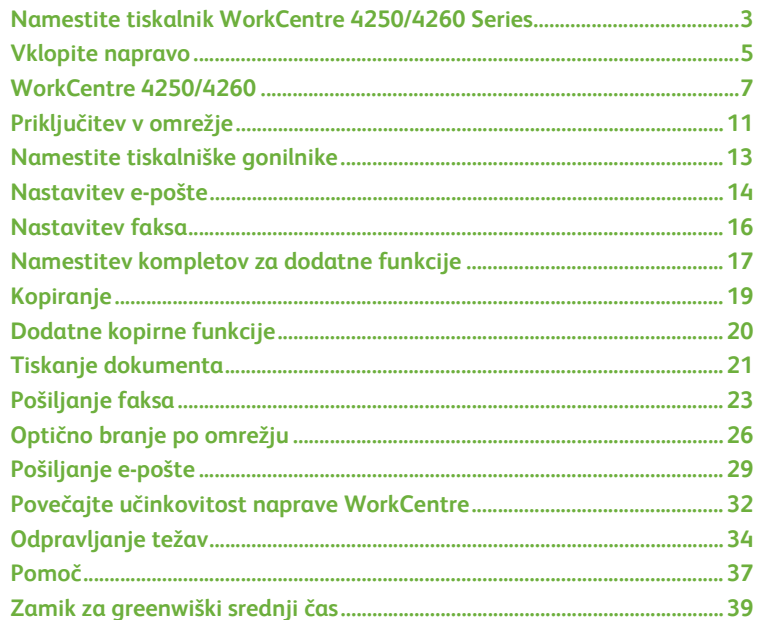

Za varnostne in upravne informacije ter informacije o skladnosti z okoljskimi predpisi, nezakonitih kopijah in recikliranju in odmetavanju izdelka glejte ustrezne razdelke v uporabniškem priročniku.

Podrobnejše informacije o funkcijah naprave najdete v uporabniškem priročniku in na CD-ju za skrbnike sistema.

Podpora izdelka in informacije o naročanju potrošnega materiala in tiskalnih medijev najdete na Xeroxovem spletnem mestu na naslovu *www.xerox.com/support***.**

*Pripravil in prevedel:*

*Xerox GKLS European Operations Bessemer Road Welwyn Garden City Hertfordshire AL7 1BU ANGLIJA*

© 2008 Xerox Corporation.

Xerox® in logotip s kroglo povezljivosti sta blagovni znamki podjetja Xerox Corporation v ZDA in/ali drugih državah.

Informacije v tem dokumentu so pravilne v času objave. Xerox si pridržuje pravico kadar koli brez obvestila spremeniti te informacije. Spremembe in tehnične posodobitve bodo dodane v prihodnjih izdajah dokumentacije.

Najnovejše informacije najdete na spletnem mestu www.xerox.com/support*.*

## <span id="page-6-0"></span>**Namestite tiskalnik WorkCentre 4250/4260 Series**

- *1* Odpakirajte napravo in morebitno dodatno strojno opremo.
- *2* Poiščite navodila za namestitev.
- *3* Upoštevajte postopek, opisan v navodilih za namestitev, da sestavite napravo in morebitno dodatno opremo. Ko končate, boste imeli eno od teh konfiguracij.

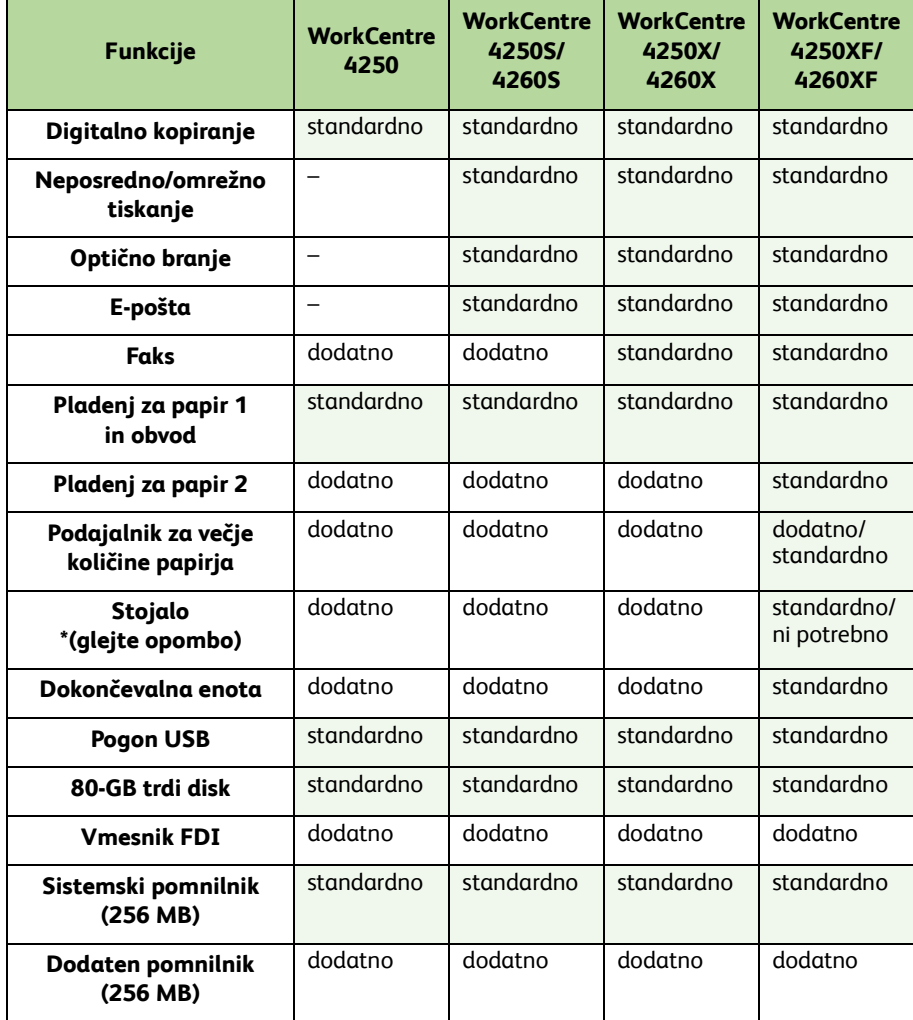

**OPOMBA:** *Vrsta stojala, ki je na voljo, je odvisna od konfiguracije.*

*priročnik za hitri začetek uporabe 3*

- *4* Poleg tega boste imeli:
	- napajalni kabel,
	- CD z uporabniško dokumentacijo,
	- CD za skrbnike sistema,
	- CD s tiskalniškimi gonilniki (ni priložen napravi WorkCentre 4250, ki je samo za kopiranje),
	- CD Nuance (ni priložen napravi WorkCentre 4250, ki je samo za kopiranje),
	- priročnik za hitri začetek uporabe (ta knjiga),
	- kartuša s črnilom
	- nalepke za nadzorno ploščo,
	- ključ za omogočanje izdelka,
	- telefonski kabel (samo model WorkCentre 4250/4260 Series X in XF s faksom).

## <span id="page-8-0"></span>**Vklopite napravo**

Ko je naprava sestavljena, jo je treba nastaviti. To naredite s ključem za omogočanje izdelka, ko je naprava prvič vklopljena.

Ključ za omogočanje izdelka ste dobili v prozorni plastični cevki, ki je v škatli skupaj z napravo. Postopek za nastavitev naprave:

- *1* Poiščite cevko s **ključem za omogočanje izdelka**. Odstranite plastično kartico in ključ previdno potisnite ven.
- *2* Priključite napajalni kabel na napravo in primerno zidno vtičnico.

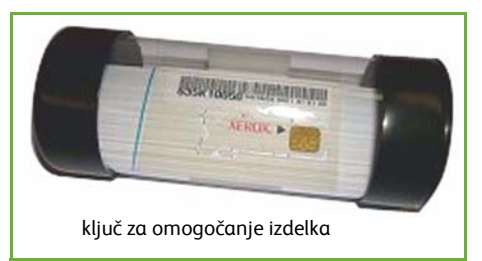

- *3* Vklopite napravo.
- *4* Namestite ključ za omogočanje izdelka v režo bralnika kartic na hrbtni strani naprave.

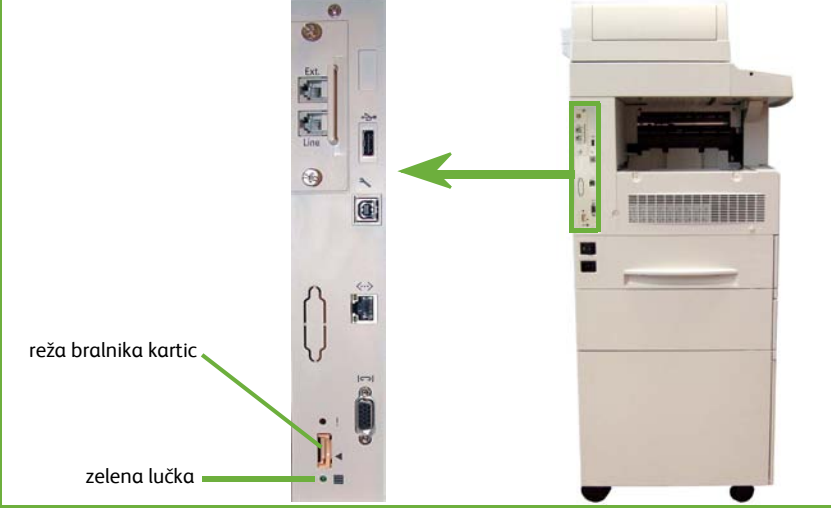

- *5* Prikazan bo zaslon *Language Default*. Izberite želeni jezik in nato **Save**.
- *6* Prikazan bo zaslon *Installation Wizard*. Izberite **Next**.
- *7* Prikazan bo zaslon *Product Enablement Settings*. Upoštevajte navodila na zaslonu.

**OPOMBA:** *Ko zelena lučka preneha utripati in neprekinjeno sveti (čez približno 10 sekund), je nastavitev uspešno končana.* 

*8* Odstranite ključ za omogočanje izdelka in na zaslonu izberite možnost **Next**.

*9* Prikazan je zaslon *Default Paper Size*. Izberite velikost A4 ali 8,5 × 11 palcev in nato **Next**.

*10* Prikazan je zaslon *Customer Support and Supplies Numbers*. Vnesite **telefonsko številko podpore za stranke** in **telefonsko številko za potrošni material** ter izberite **Next**.

**OPOMBA:** *Ti številka sta zgolj za vašo informacijo. Če jih nimate, lahko ti polji pustite prazni.* 

- *11* V naslednjih štirih zaslonih boste nastavili **obliko datuma**, **datum**, **obliko ure** in **uro**. Upoštevajte navodila, da na vsakem zaslonu vnesete ustrezne podatke, in izberite **Next**.
- *12* Prikazan bo zaslon *Congratulations*. To označuje, da ste uspešno končali razdelek za sistemske nastavitve v Xeroxovem nastavitvenem čarovniku. Za nadaljevanje izberite **Finish**.

**OPOMBA:** *Na nekaterih območjih se bo odprl pojavni zaslon, na katerem boste morali vnesti kodo za paket strani. Če se to zgodi, se obrnite na strokovnjaka za podporo strankam, ki vam bo priskrbel ustrezno kodo.*

- *13* Naprava bo med uveljavljanjem nastavitev prikazala zaslon *Machine Self Test In Progress*. Ko se ta postopek konča, bo prikazan zaslon *Basic Copying*. Naprava je zdaj pripravljena za uporabo.
- *14* Če je nameščena funkcija za faksiranje, se prikaže zaslon za namestitev faksa. Glejte *[Nastavitev faksa na strani 16](#page-19-0)*.

## <span id="page-10-0"></span>**WorkCentre 4250/4260**

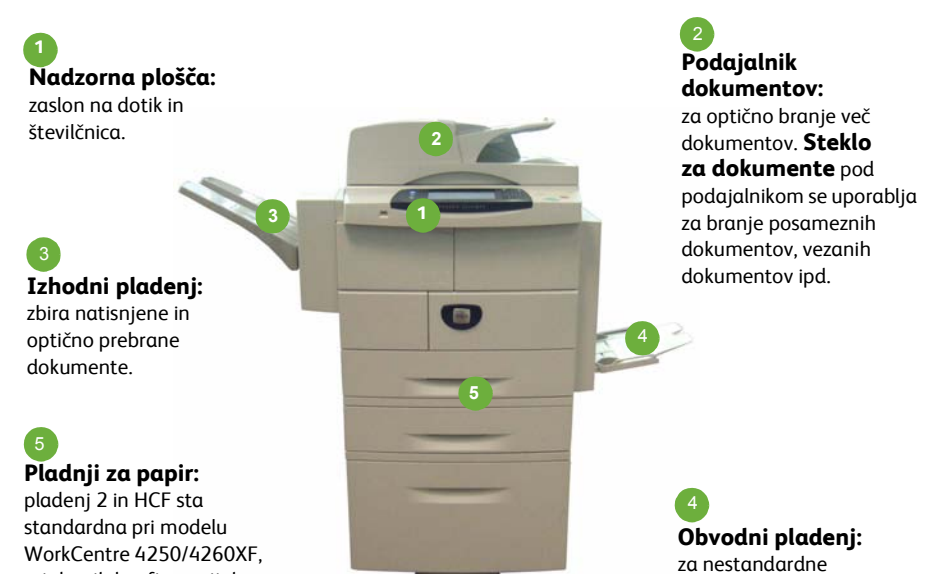

**Znotraj naprave**

pri drugih konfiguracijah pa na voljo kot dodatna oprema.

> V napravi sta dela, ki ju lahko zamenja uporabnik: kartuša s tonerjem (**6**) in kartuša z bobnom (**7**).

> Serijska številka naprave je na notranji strani sprednjega pokrova.

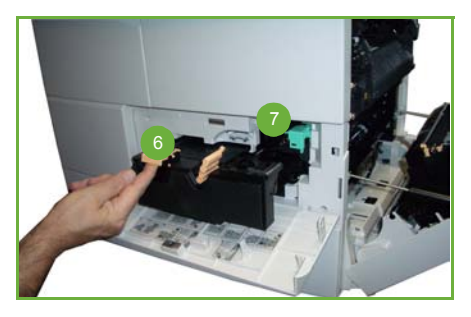

tiskalne medije.

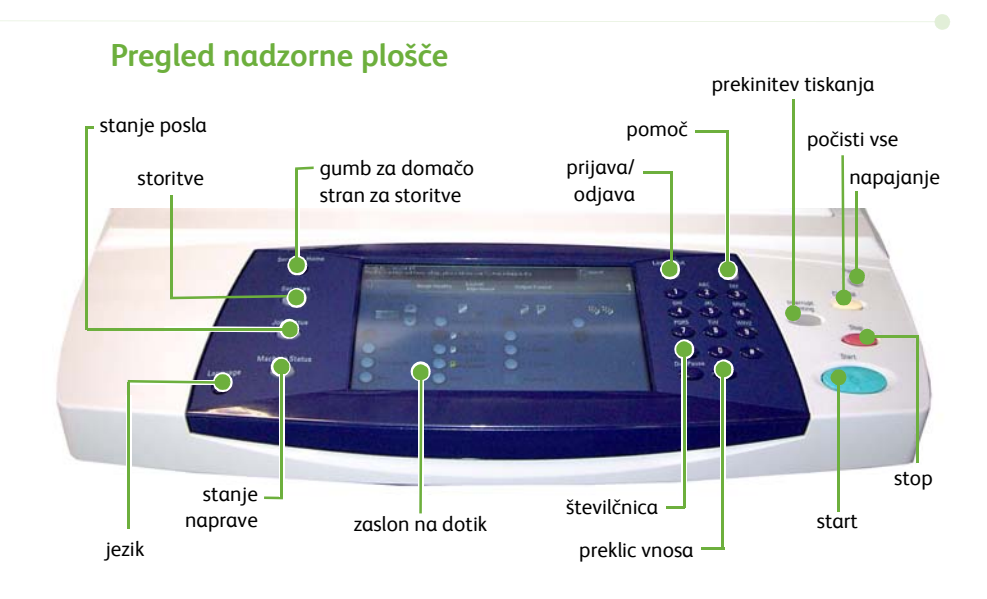

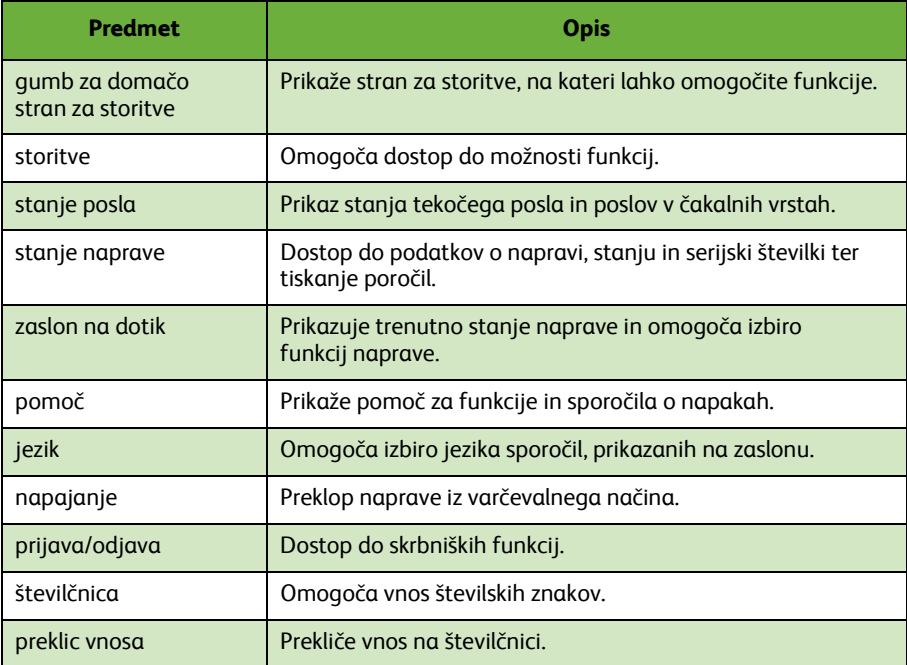

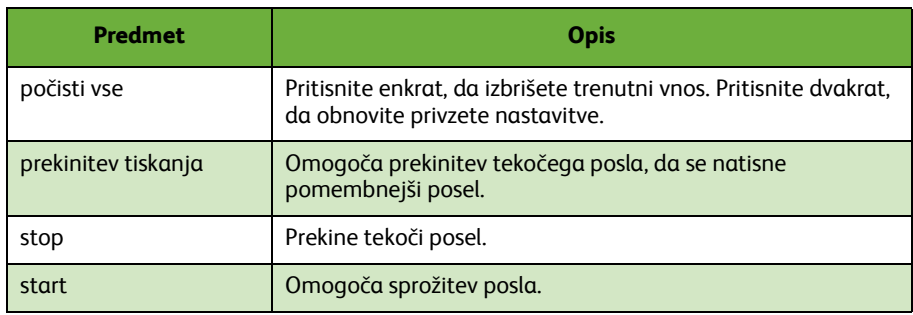

## **Vstavite papir v pladnje za papir**

- *1* Odprite pladenj za papir in vstavite papir vanj. Papir naj NE seže čez črto »Max«.
- *2* Prilagodite vodili, da bo papir potisnjen ob desno stran pladnja.
- *3* Ko zaprete pladenj, bo prikazan zaslon *Paper Settings*. Vnesite velikost, vrsto in barvo papirja, ki ste ga vnesli, in izberite **Confirm**.

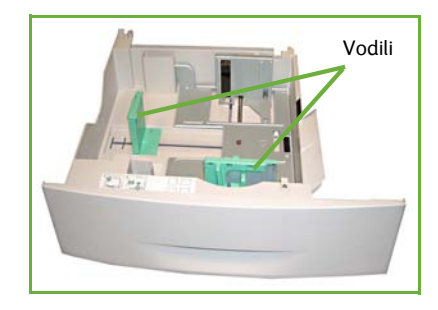

## **Vstavljanje dokumentov**

Dokumente lahko naložite v podajalnik dokumentov ali na steklo za dokumente.

- *1* Dokumente, ki jih želite kopirati, naložite v podajalnik dokumentov s potiskano stranjo navzgor in zgornjim robom ob levo ali spodnjo stran pladnja.
- *2* Premaknite vodili za dokumente, tako da se bosta komaj dotikali dokumenta, ali…
- *3* …odprite podajalnik dokumentov in postavite posamezne dokumente s potiskano stranjo navzdol na steklo za dokumente, tako da bodo poravnani z levim spodnjim kotom.

**OPOMBA:** *Dokumenti se optično preberejo samo enkrat, četudi izberete več kopij.*

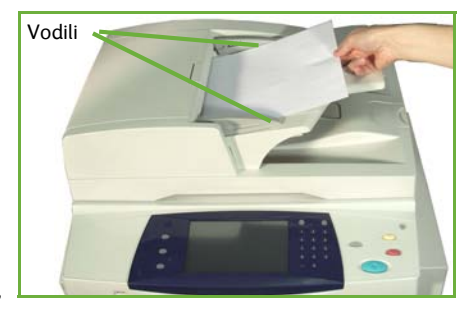

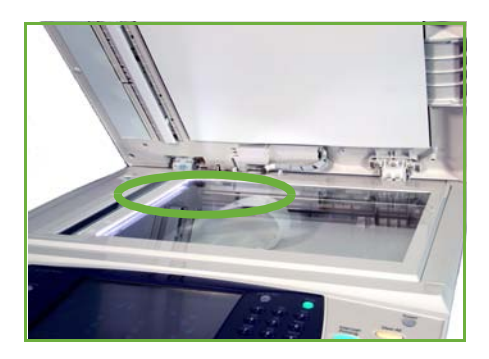

## <span id="page-14-0"></span>**Priključitev v omrežje**

Upoštevajte ta navodila, da napravo priključite v ethernetno omrežje TCP/IP.

Če napravo priključujete v drugo vrsto omrežja ali želite uporabiti drugačne protokole, preberite navodila na *CD-ju za skrbnike sistema*.

## **Preskusite napravo**

Preden napravo priključite v omrežje, se prepričajte, da pravilno deluje kot kopirni stroj.

*1* V podajalnik dokumentov vstavite dokument in naredite tri kopije.

*2* Če naprava uspešno natisne tri izvode dokumenta, priključite omrežno povezavo, kot je opisano v nadaljevanju. Če kopiranje ni uspešno, glejte *[Odpravljanje težav na](#page-37-0)  [strani 34](#page-37-0)*.

## **Priključitev v omrežje s protokolom TCP/IP**

Omrežno povezavo TCP/IP lahko nastavite na enega od teh načinov:

- **DHCP**: ta način uporabite, če želite, da strežnik DHCP samodejno nastavi naslov IP. To je tovarniško privzeta nastavitev.
- **Statični naslov IP**: ta način uporabite, če želite ročno nastaviti naslov IP, ki vam ga dodeli skrbnik sistema.

Ko vklopite napravo, s protokolom DHCP samodejno ugotovi omrežno konfiguracijo. Če želite uporabiti statičen naslov IP, morate izklopiti DHCP ter ročno vnesti naslov IP, naslov prehoda, masko podomrežja in naslov strežnika DNS.

*1* Priključite ethernetni kabel na priključek RJ45 na hrbtni strani naprave.

> **OPOMBA:** *Ethernetnega kabla ne dobavlja Xerox.*

*2* Če želite naslov nastaviti s protokolom DHCP, glejte *[Omrežna nastavitev s](#page-15-0)  [protokolom DHCP na strani 12](#page-15-0)*. Če želite nastaviti statični naslov IP, preskočite na *[Nastavitev omrežja s stati](#page-15-1)čnim naslovom [IP na strani 12](#page-15-1)*.

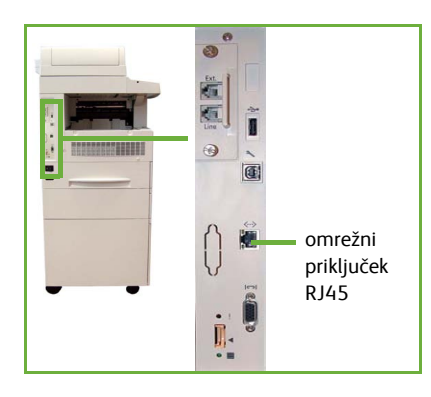

## <span id="page-15-0"></span>**Omrežna nastavitev s protokolom DHCP**

Ko se naprava zažene, se s strežnikom DHCP »dogovori« za naslov IP. Počakajte dve minuti, da se konča nastavitev omrežja, nato pa uporabite ta postopek, da preverite dodeljen naslov IP:

- *1* Pritisnite gumb **Machine Status**. Na strani **Machine Status** je prikazan naslov IP.
- *2* Potrdite, da je bil dodeljen naslov IP in da je primeren za vaše omrežje.

**OPOMBA:** *Če se naslov IP začne z 169.xxx.xxx.xxx, strežnik DHCP ni pravilno dodelil naslova ali pa v omrežju ni omogočen protokol DHCP. Za pomoč se obrnite na skrbnika omrežja.*

### <span id="page-15-1"></span>**Nastavitev omrežja s statičnim naslovom IP**

Preden začnete, morate od skrbnika omrežja dobiti te podatke:

- naslov IP
- naslov prehoda
- maska podomrežja
- naslov strežnika DNS
- *1* Na nadzorni plošči pritisnite gumb **Log In/Out** in nato vnesite skrbniško geslo **[1111]** ter izberite **Enter**.
- *2* Pritisnite gumb **Machine Status**, nato pa izberite **Tools > Connectivity and Network Setup > Advanced > Network Setting > Network Setup > TCP/IP Options**.
- *3* Izberite **HTTP** in **Enable**. Izberite **Save**.
- *4* Izberite **TCP/IP IPv4 SETUP** ali **TCP/IP IPv6 SETUP**.

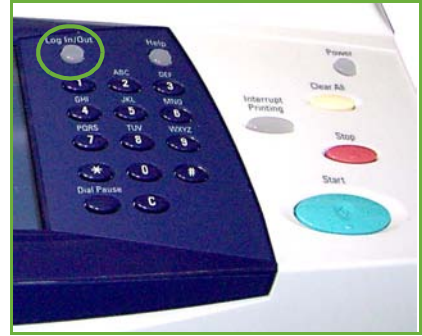

- *5* Izberite gumb **Dynamic Addressing**. Privzeto je izbrana možnost DHCP. Izberite **Disabled**, da onemogočite DHCP, in nato **Save**.
- *6* Izberite **Name/Address**. Vnesite ime gostitelja (*Host Name*), tako da izberete znak tipkovnice. Vnesite naslov IP *(IP Address)*, tako da se dotaknete posameznih polj in s *številčnico* vnesete številke. Izberite **Save**.
- *7* Izberite **Subnet and Gateway**. Vnesite masko podomrežja (*Subnet Mask*) in prehod (*IP Gateway).* Izberite **Save**.
- *8* Če ne želite nastaviti nastavitev DNS, nadaljujte na naslednjem koraku. Če jih želite nastaviti, izberite gumb **DNS Configuration**. Vnesite podatke za polji *Domain Name* in *Preferred DNS Server*. Izberite **Save**.
- *9* Statični naslov IP je zdaj nastavljen. Pritisnite gumb **Log In/Out** in izberite **Confirm**, da se odjavite in zaprete meni Tools.

## <span id="page-16-0"></span>**Namestite tiskalniške gonilnike**

V tem razdelku je opisan postopek namestitve gonilnikov za tiskalnik s CD-ja s tiskalniškimi gonilniki.

**OPOMBA:** *Če želite namestiti druge gonilnike ali uporabljate drug operacijski sistem, najdete podrobne informacije na CD-ju za skrbnike sistema.*

Tiskalniški gonilniki so na CD-ju Drivers CD, ki ste ga dobili z napravo.

Drivers CD lahko uporabite za hkratno namestitev več komponent, kot so tiskalniški gonilniki, uporabniška dokumentacija in opisi tiskalnikov PPD (PostScript® Printer Description). Če želite uporabiti namestitveni program, vstavite disk *Drivers CD-ROM*, ki ste ga dobili z napravo.

- *1* V pogon CD odjemalske delovne postaje vstavite disk *Driver CD*.
- *2* Če se CD ne zažene samodejno, v meniju **Start** kliknite **Run** (Zaženi) in prebrskajte do pogona CD. Kliknite možnost **Setup** in nato **OK** (V redu). Kliknite **OK** (V redu), da začnete postopek namestitve.
- *3* Izberite jezik namestitve in kliknite **Continue**. Prikaže se zaslon za gonilnike.

#### **OPOMBA:** *Možnosti, ki so na voljo:*

**Install Print and Scan Drivers** *– namesti gonilnike za tiskalnik in optični bralnik.* **Install Print Driver** *– namesti samo gonilnike za tiskalnik.* **Install Scan Driver** *– namesti samo gonilnike za optični bralnik.*

Upoštevajte spodnja navodila, da namestite gonilnike za tiskalnik.

- *4* Kliknite **Install Drivers**.
- *5* Kliknite **Install Print Drivers**.

**OPOMBA:** *Privzeto se namesti gonilnik PCL 6.*

- *6* Če želite namestiti gonilnik PCL 5 ali PS, kliknite **Option** in potrdite polja za želene gonilnike.
- *7* Vnesite tiskalnikov naslov IP, ime DNS ali pot UNC za napravo.
- *8* Kliknite **Install**.
- *9* Upoštevajte navodila, prikazana na zaslonu, da končate namestitev.
- *10* Ko je tiskalniški gonilnik uspešno nameščen, natisnite preskusni dokument neposredno iz gonilnika ali pa pošljite tiskalni posel tiskalniku WorkCentre 4250/4260 Series.
- *11* Če je tiskanje uspešno, nadaljujte z naslednjim namestitvenim postopkom v tem dokumentu. Če tiskanje ni uspelo, glejte *[Odpravljanje težav na strani 34](#page-37-0)*. Podrobno razlago najdete na CD-ju za skrbnike sistema, ki ste ga dobili z napravo.

## <span id="page-17-0"></span>**Nastavitev e-pošte**

Uporabite ta postopek za nastavitev e-poštne storitve. Če te storitve še ne želite nastaviti, nadaljujte v razdelku *[Nastavitev faksa na strani 16](#page-19-0)*.

**OPOMBA:** *Če na zaslonu »Services Home« ne vidite gumba »E-mail«, v razdelku »Tools Pathway« omogočite funkcijo za e-pošto. (Pritisnite* **Log In/Out > Password [1111] > Enter > Machine Status > Tools > User Interface > Service Enablements > E-mail > Enable***).*

Preden začnete postopek nastavitve, se prepričajte, da so na voljo naslednji elementi oziroma da so bili izvedeni navedeni postopki:

- Preverite, ali delujejo vse omrežne funkcije naprave in je na zaslonu **Services Home** na voljo storitev e-pošte.
- Preverite, ali sta na napravi nastavljena in delujeta protokola TCP/IP in HTTP. Glejte *Nastavitev omrežja s statič[nim naslovom IP na strani 12](#page-15-1)*.
- Pridobite naslov IP delujočega poštnega strežnika SMTP, ki sprejema dohodni poštni promet.
- Preverite, ali so nastavitve DNS pravilno nastavljene in po potrebi pridobite naslov imena domene.
- Ustvarite e-poštni račun, ki ga bo naprava uporabljala kot privzeti naslov *Od*.
- Preskusite e-poštni naslov tako, da na račun naprave Xerox pošljete e-poštno sporočilo. Ta postopek izvedite na poštnem odjemalcu v svojem omrežju, ki podpira protokola SMTP (Simple Mail Transfer Protocol) in POP3 (Post Office Protocol 3).

E-poštne nastavitve konfigurirajte s storitvami CentreWare Internet Services, ki so dostopne s spletnim brskalnikom.

- *1* Odprite spletni brskalnik in v naslovno vrstico vnesite naslov TCP/IP naprave. Pritisnite **Enter**.
- *2* Kliknite **Properties > Connectivity > Protocols > TCP/IP**.
- *3* V polje *Domain Name* vnesite ime domene (na primer: abc.xyz.podjetje.com). Nastavitve DNS je treba konfigurirati samo, če uporabljate imena gostiteljev.

**OPOMBA:** *Če je na napravi omogočeno dinamično naslavljanje (DHCP ali BootP), ime domene ne bo dostopno. Če ga morete spremeniti, na menijskem seznamu »IP Address Resolution« kliknite* **Static***.* 

- *4* Premaknite se na spodnji del zaslona in kliknite gumb **Apply**, da uveljavite spremembe.
- *5* Vnesite trenutno uporabniško ime (*User Name*) in geslo (*Password*) za skrbniška orodja.

Privzeto ime je **[admin]** (upoštevajte velike in male črke), geslo pa **[1111]**.

- *6* V meniju *Protocols* kliknite **SMTP Server**.
- *7* Kliknite *IP Address* ali *Host Name* in vnesite vrednost v polje *Host Name* ali *IP Address* ter številko vrat strežnika SMTP v polje *Port Number* (1-65535). Privzeta vrednost za ta vrata je 25.
- *8* Če je treba, potrdite polje *Server Requires SMTP Authentication*.
- *9* Vnesite ustrezne vrednosti v polji *Login Name* in *Password*.
- *10* Kliknite **Apply**, da potrdite nastavitve.
- *11* V meniju *Properties* kliknite **Services > E-mail Settings > Defaults**.
- *12* Če želite dopolniti vrednosti na zaslonu za nastavitev e-pošte, kliknite **Edit** za vsako skupino možnosti.

**OPOMBA:** *Če želite iz naprave pošiljati e-poštna sporočila, morate v polje From: vnesti naslov. V skupini General kliknite Edit, da nastavite privzet naslov za polje From:.*

*13* Ko končate vse nastavitve, kliknite **Apply.**

**OPOMBA:** *Več informacij o vseh e-poštnih funkcijah, skupaj z nastavitvami za imenike, najdete na CD-ju za skrbnike sistema.*

## <span id="page-19-0"></span>**Nastavitev faksa**

Pri konfiguraciji naprav WorkCentre 4250X/XF in 4260X/XF Series je faks standardno nameščen. Če komplet za faksiranje ni v standardni opremi, ga bo treba posebej nastaviti.

## **Nastavitev kompleta za faksiranje**

- *1* Navodila za nastavitev kompleta so priložena kompletu.
- *2* Priključite telefonsko linijo na priključek *Line* na napravi.
- *3* Če želite na napravo priključiti slušalko, uporabite priključek *Ext*.
- *4* Na nadzorni plošči pritisnite gumb **Log In/Out** in nato vnesite skrbniško geslo **[1111]**  ter izberite **Enter**.
- *5* Pritisnite gumb **Machine Status** in nato izberite **Tools > User Interface > Service Enablements > Embedded Fax**. Prikazan bo zaslon »Fax Install Screen«.

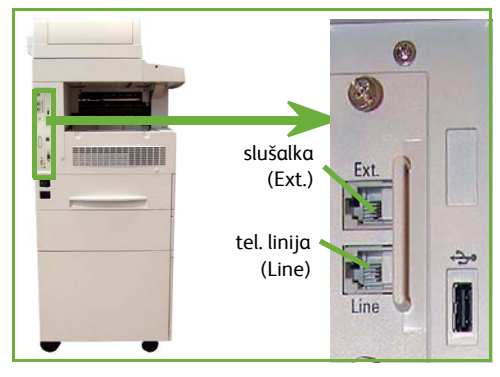

- *6* Izberite želeno (ali najbližjo) državo na seznamu *Country Setup* in nato **Next**.
- *7* Izberite želeni način klicanja. Za tonsko linijo izberite **Tone**. Za impulzno linijo (10 impulzov/s.) izberite **Pulse**. Če niste prepričani, izberite **Tone**.
- *8* Izberite znak številčnice za polje *Fax Number* in vnesite telefonsko številko faksa za napravo.
- *9* Izberite znak številčnice za polje *Machine Name* in vnesite ime po meri za napravo.
- *10* Izberite **Save** in **Close.** Naprava se bo znova zagnala. Naprava bo zdaj pošiljala in sprejemala fakse s privzetimi nastavitvami. Če želite spremeniti nastavitve faksa, odprite razdelek »Tools Pathway«, kot je opisano v 4. in 5. koraku, ter izberite **Tools > User Interface > Fax Service Settings**. Izberete in spremenite lahko različne možnosti faksa.

## <span id="page-20-0"></span>**Namestitev kompletov za dodatne funkcije**

V tem razdelku so navodila za namestitev in nastavitev dodatnih funkcij:

- omrežno obračunavanje,
- strežniški faks.

**OPOMBA:** *Podrobnejša navodila za namestitev in nastavitev funkcij strežniškega faksa in omrežnega obračunavanja najdete na CD-ju za skrbnike sistema.*

### <span id="page-20-1"></span>**Namestitev kompletov za dodatne funkcije**

Vsi kompleti za dodatno opremo se namestijo na enak način ter vsebujejo ključ za omogočanje funkcije in navodila.

- *1* Ko je naprava vklopljena, vstavite ključ za omogočanje funkcije v režo bralnika kartic na hrbtni strani naprave. Zasvetile bodo lučke na ključu za omogočanje funkcije (najprej rdeča, nato utripajoča zelena in nato neprekinjena zelena).
- *2* Ko je funkcija uspešno nameščena, se bo odprlo pojavno sporočilo, da je funkcija nastavljena in lahko odstranite ključ za omogočanje funkcije.

### **Omrežno obračunavanje**

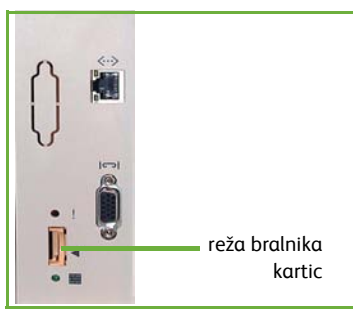

Omrežno obračunavanje omogoča upravljanje rabe naprave z možnostjo podrobne analize stroškov.

Naprava evidentira vse posle tiskanja, optičnega branja in kopiranja ter jih shrani v dnevnik poslov. Uporabniki morajo za dostop do naprave vnesti ID uporabnika in računa, opravljeni posli pa se shranjujejo v dnevniku poslov.

#### **Namestitev kompleta**

Namestite komplet. Glejte *[Namestitev kompletov za dodatne funkcije na strani 17](#page-20-1)*.

#### **Omogočite omrežno obračunavanje**

- *1* Na nadzorni plošči pritisnite gumb **Log In/Out** in nato vnesite skrbniško geslo **[1111]** ter izberite **Enter**.
- *2* Pritisnite gumb **Machine Status** in nato izberite **Tools > Accounting > Accounting Enablement > Authentication Mode**.
- *3* V razdelku »Network Accounting« izberite gumb **On**.
- *4* Izberite **Save**.
- *5* Pritisnite gumb **Log In/Out** in izberite **Confirm**, da se odjavite.

**OPOMBA:** *Več informacij najdete v vodniku za skrbnike sistema.*

## **Strežniški faks**

Funkcija strežniškega faksa omogoča uporabnikom pošiljanje dokumentov enemu ali več faksom po telefonskem omrežju, ne da bi bilo treba napravo priključiti na posebno telefonsko številko samo za faks. To se izvede s povezavo naprave na omrežni faksni strežnik, ki lahko upravlja pošiljanje faksov po celotni organizaciji.

#### **Namestitev kompleta**

- *1* Namestite komplet. Glejte *[Namestitev kompletov za dodatne funkcije na strani 17](#page-20-1)*. **Omogočite strežniški faks**
- *2* Na nadzorni plošči pritisnite gumb **Log In/Out** in nato vnesite skrbniško geslo **[1111]** ter izberite **Enter**.
- *3* Pritisnite gumb **Machine Status** in nato izberite **Tools > User Interface > Service Enablements > Server Fax**.
- *4* Izberite **Enable**.
- *5* Izberite **Save**.
- *6* Pritisnite gumb **Log In/Out** in izberite **Confirm**, da se odjavite in zaprete meni Tools.

**OPOMBA:** *Več informacij najdete v vodniku za skrbnike sistema.*

- <span id="page-22-0"></span>*1* Naložite dokumente, ki jih želite kopirati, v podajalnik dokumentov s potiskano stranjo navzgor oziroma na steklo za dokumente s potiskano stranjo navzdol.
- *2* Pritisnite gumb **Services Home**, nato pa **Copy**. Prikazan bo zaslon *Copy*.
- *3* Izberite želene funkcije na zaslonu na dotik.

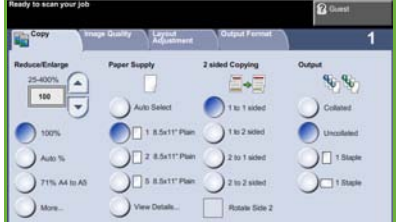

Te so prikazane v spodnji tabeli.

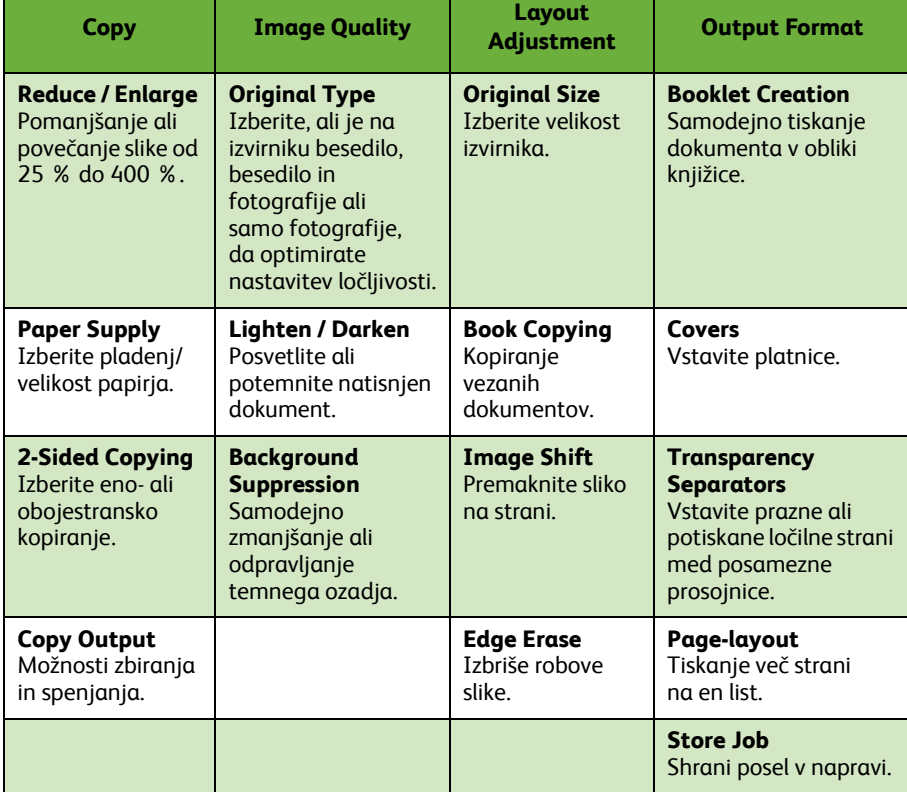

*4* S številčnico vnesite želeno število strani in pritisnite **Start**.

**OPOMBA:** *Kopiranje potrdite tako, da na nadzorni plošči pritisnete* **Job Status***, da prikažete zaslon s stanjem posla. Čakajoči posel kopiranja bo prikazan v čakalni vrsti.*

## <span id="page-23-0"></span>**Dodatne kopirne funkcije**

### **Povečava/pomanjšava**

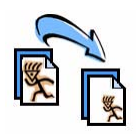

Izvirnike lahko povečate ali pomanjšate od 25 % do 400 %. Če želite uporabiti to možnost, izberite zavihek **Copy**. Izberite enega od vnaprej nastavljenih razmerij *pomanjšave/povečave* ali pa **More**, da izberete poljubno vrednost.

### **Nastavitev kakovosti slike**

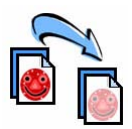

Kakovost natisnjenih kopij lahko nastavite glede na kakovost izvirnika, ki se optično bere. Če želite uporabiti to možnost, izberite zavihek **Image Quality**.

**Original Type:** Izberite vrsto dokumenta, ki ga želite kopirati – »Text« (besedilo), »Text and Photo« (besedilo in fotografije) ali »Photo« (fotografije).

**Lighten / Darken**: Prilagodite svetlost ali temnost natisnjenega dokumenta.

**Background Suppression:** Uporabite za samodejno zmanjšanje ali odpravo temnega ozadja, ki je posledica kopiranja izvirnikov na barvnem papirju ali časopisov.

## **Tiskanje knjižic**

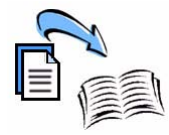

Kopirate lahko zaporedne komplete eno- ali obojestranskih izvirnikov, tako da naredite priročne knjižice. Naprava samodejno izdela obojestranske izpise, ki jih lahko prepognete, da naredite knjižico z vsemi stranmi v pravilnem zaporedju. Naprava prav tako samodejno zmanjša in nastavi položaj posameznih slik, da so poravnane na izbranem papirju.

Če želite uporabiti to možnost, vstavite izvirnike v podajalnik dokumentov in izberite zavihek **Output Format**, nato pa **Booklet Creation**.

### **Več slik na stran**

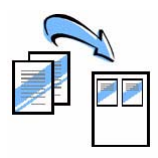

Ta funkcija se uporablja za kopiranje dveh ali več pomanjšanih dokumentov na en list papirja. Primerna je za tiskanje izročkov, snemalnih knjig in dokumentov, ki se uporabljajo za arhiviranje. Če želite uporabiti to možnost, vstavite izvirnike v podajalnik dokumentov in izberite zavihek **Output Format**, nato pa **Page Layout**. Na en list papirja lahko kopirate enega, dva ali štiri različne izvirnike.

# <span id="page-24-0"></span>**Tiskanje dokumenta**

- *1* Preverite, ali je v računalniku nameščen ustrezen gonilnik za tiskalnik. Navodila za namestitev gonilnika najdete v razdelku *[Namestite tiskalniške gonilnike na strani 13](#page-16-0)*. [Tiskalniške gonilnike najdete tudi na disku Drivers CD ali jih prenesete s Xeroxovega](http://www.xerox.com)  [spletnega mesta na naslovu w](http://www.xerox.com)ww.xerox.com/support.
- *2* Odprite dokument, ki ga želite natisniti. Kliknite **File > Print** in na prikazanem seznamu tiskalnikov izberite Xerox WorkCentre 4250/4260 Series.
- *3* Če želite spremeniti privzete lastnosti tiskanja, kliknite **Properties** (Lastnosti).

Tiskalniški gonilnik ima več zavihkov z možnostmi in lastnostmi.

- Na zavihku **Paper/Output** izberite vrsto posla in tiskalnega medija, velikost in barvo ter možnosti tiskanja (npr. obojestransko tiskanje).
- Na zavihku **Layout/Watermark** so različne možnosti za dodajanje vodnega žiga, spreminjanje usmeritve strani (ležeče ali pokončno) ter tiskanja knjižic ali več strani na list.

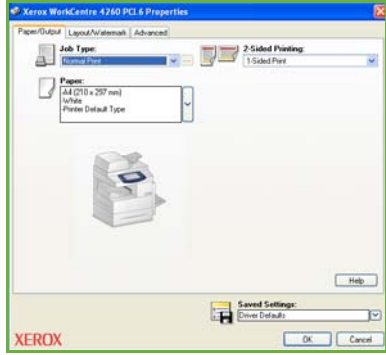

• Na zavihku **Advanced** so različn emožnosti za pisave in tiskanje, kot je pomanjšava in pomanjšava slike.

Izberite želene možnosti za tiskalni posel in pritisnite **OK**, da natisnete dokument. *4* Tiskalni posel bo poslan napravi in bo v čakalni vrsti *Active Jobs*, dokler se ne natisne. Če si želite v napravi ogledati čakalno vrsto, na nadzorni plošči pritisnite gumb **Job Status**.

## **Dodatne tiskalne funkcije**

### **Zasuk slike**

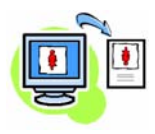

Omogoča zasuk slike za 180 stopinj. Če želite uporabiti to možnost, kliknite zavihek **Advanced**, nato pa še **Image Options**. Izberite **Enabled**, da slike zasukate za 180 stopinj. Izberite **Disable**, da izklopite funkcijo.

### **Shranjene nastavitve**

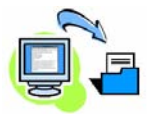

Pogosto (ali redko) uporabljene funkcije tiskalnega posla lahko shranite z možnostjo *Saved Settings*. Z njo lahko poimenujete, shranite in prikličete skoraj vse funkcije tiskalnega posla, ki jih je mogoče izbrati. Shranite lahko do 50 različnih nastavitev posla. Če želite uporabiti to možnost, kliknite zavihek **Paper/Output**, nato **Save Settings** in še puščico navzdol. Izberite **Save As**, da shranite trenutne nastavitve ali izberete že shranjene.

### **Prihranite toner**

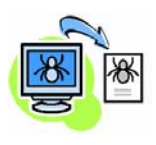

Če tiskate osnutke dokumentov, lahko s funkcijo *Draft Mode* zmanjšate porabo tonerja (suhega črnila). Natisi bodo svetlejši kot običajno, vendar povsem berljivi in primerni za preverjanje dokumentov. Za varčevanje tonerja kliknite zavihek **Advanced** in odprite možnost **Image Options**. V razdelku **Draft Mode** izberite **On**.

## **Vodni žigi**

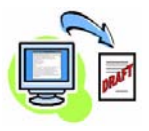

Funkcija *Watermark* omogoča, da ustvarite in čez strani dokumentov natisnete odpadno besedilo ali slike. Ustvarite lahko nove vodne žige ali uredite obstoječe. Izberete lahko tudi, ali naj se vodni žigi natisnejo v ozadju ali ospredju, in tiskanje vodnih žigov samo na prvi strani. Če želite uporabiti to funkcijo, kliknite zavihek **Layout/ Watermark**, nato pa ustrezne možnosti v razdelku **Watermark**.

# <span id="page-26-0"></span>**Pošiljanje faksa**

**OPOMBA:** *Ta možnost je sicer na voljo pri vseh napravah, pri modelih WorkCentre*  4250X/XF in 4260X/XF *pa je standardna.* 

- *1* Dokumente, ki jih želite faksirati, naložite v podajalnik dokumentov s potiskano stranjo navzgor oziroma na steklo za dokumente s potiskano stranjo navzdol.
- *2* Pritisnite gumb **Services Home** in izberite možnost **Fax**. S tem prikažete zaslon *Fax*.
- *3* Vnesite številko prejemnikovega faksa na enega od teh načinov:
	- Vnos s številčnico na zaslonu na dotik izberite območje »Enter Number« in s številčnico vnesite številko.

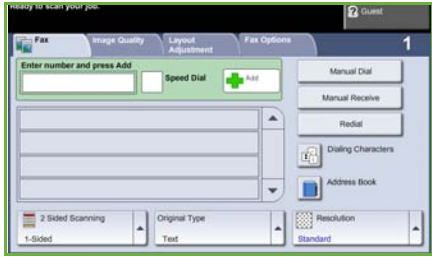

- Ročni vnos če je na napravo priključena telefonska slušalka, izberite možnost »Manual Dial« in vnesite številko na slušalki ali številčnici.
- Hitro izbiranje izberite »Speed Dial«, nato pa vnaprej nastavljeno številko za hitro izbiranje.
- Možnost »Add« na seznam za pošiljanje dodajte več prejemnikov, ki jim želite poslati faks. Ta gumb omogoča dostop do klicnega imenika za posameznike in skupine.

Želene funkcije za faksni posel izberite v naslednji tabeli:

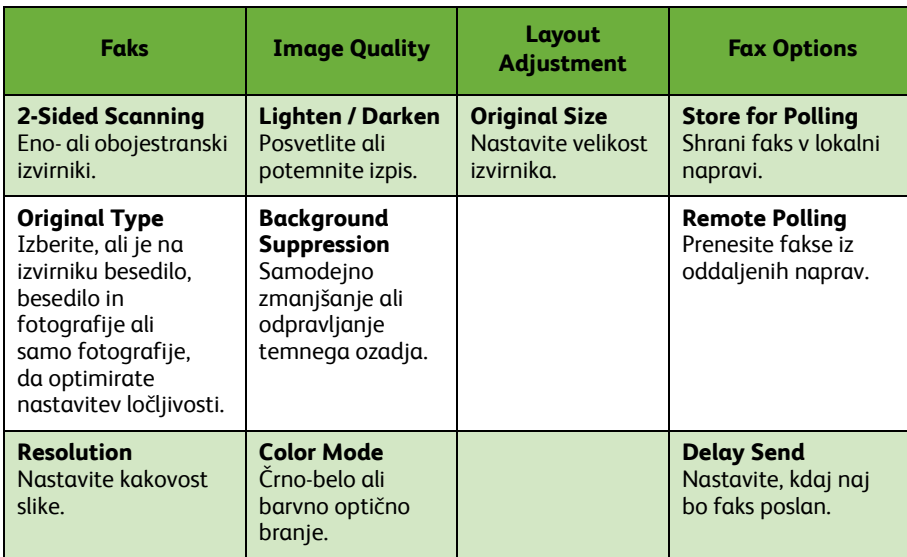

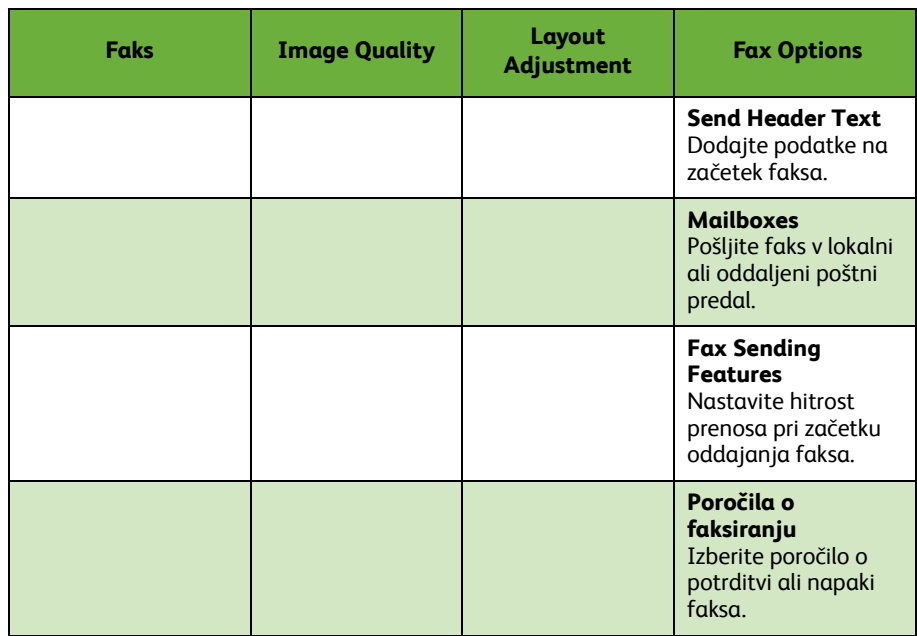

#### *4* Pritisnite **Start**, da pošljete faks.

**OPOMBA:** *Faksiranje potrdite tako, da na nadzorni plošči pritisnete* **Job Status***, da prikažete zaslon s stanjem posla. Prikazan bo posel v čakalni vrsti.* 

## **Dodatne faksne funkcije**

## **Odloženo pošiljanje**

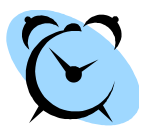

Ta funkcija omogoča nastavitev ure, ko bo faks poslan. Z njo lahko začasno odložite pošiljanje faksnega posla na uro, ko so klici cenejši. Če želite uporabiti to možnost, izberite zavihek **Fax Options**. Izberite **Fax Options > Delayed Send**.

### **Spremenite ločljivost**

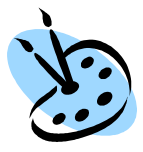

Ločljivost vpliva na videz faksa na prejemnikovi strani. Če želite uporabiti to možnost, izberite zavihek **Fax** in nato še razpoložljive možnosti v razdelku *Resolution*. Za večino besedilnih dokumentov lahko izberete možnost **Standard**, za črtne risbe in fotografije **Fine**, za slike in fotografije velike ločljivosti pa **Superfine**.

### **Nastavitev adresarja**

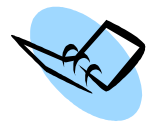

S to funkcijo lahko v napravi shranite imena in številke faksa prejemnikov. Vnose, shranjene tukaj, boste lahko izbrali v funkciji *Send List* na zavihku **Fax options**. Izberite zavihek **Fax**, nato pa **Address Book**. Vnesite podrobnosti faksa za posameznike (*Individual*). Nastavite lahko tudi klicne skupine (*Groups*), sestavljene iz več vnosov vrste *Individual*.

## **Poročila o faksiranju**

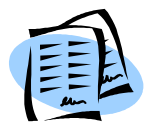

Natisnete lahko številna različna poročila o faksiranju. Za dostop do različnih možnosti poročil o faksiranju izberite zavihek **Fax Options**, nato pa **Fax Reports**. Izberite želeno poročilo o faksiranju.

Pritisnete lahko tudi gumb **Machine Status** in izberete **Machine Information > Information Pages >**, nato pa izberete želeno poročilo.

# <span id="page-29-0"></span>**Optično branje po omrežju**

Optično branje po omrežju omogoča optično branje papirnih dokumentov in njihovo shranjevanje v obliki elektronskih datotek.

- *1* Dokumente, ki jih želite optično prebrati, naložite v podajalnik dokumentov s potiskano stranjo navzgor oziroma na steklo za dokumente s potiskano stranjo navzdol.
- *2* Na nadzorni plošči pritisnite gumb **Services Home**. Izberite možnost **Network Scanning**. S tem prikažete zaslon *Network Scanning*.
- *3* Na seznamu izberite želeno predlogo optičnega branja.
- *4* Če je treba, spremenite nastavitve predloge z možnostmi na zavihkih **Network Scanning, Adv**

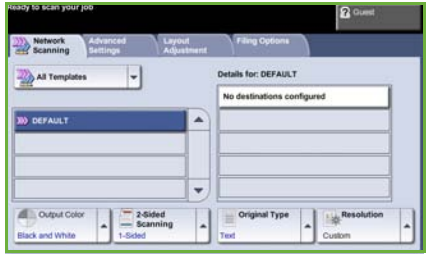

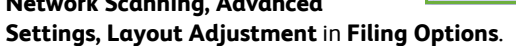

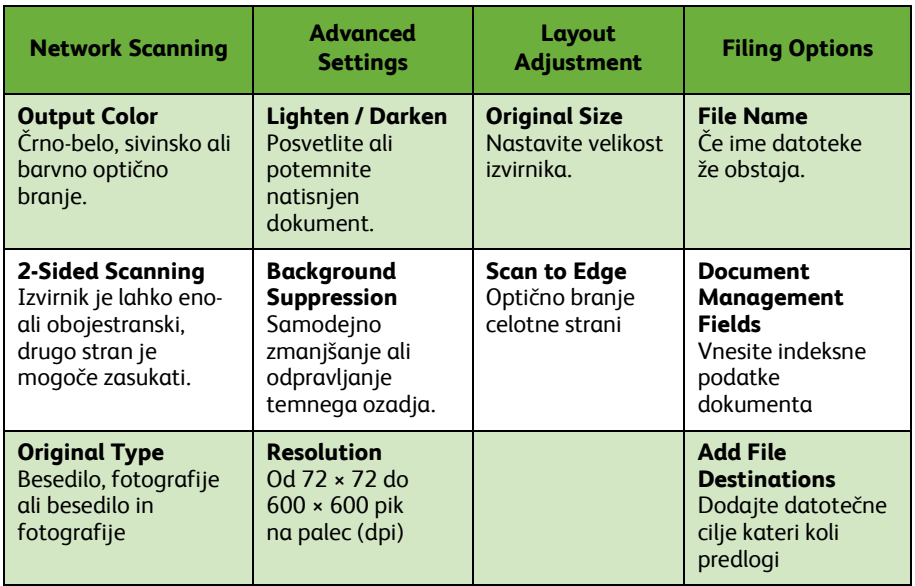

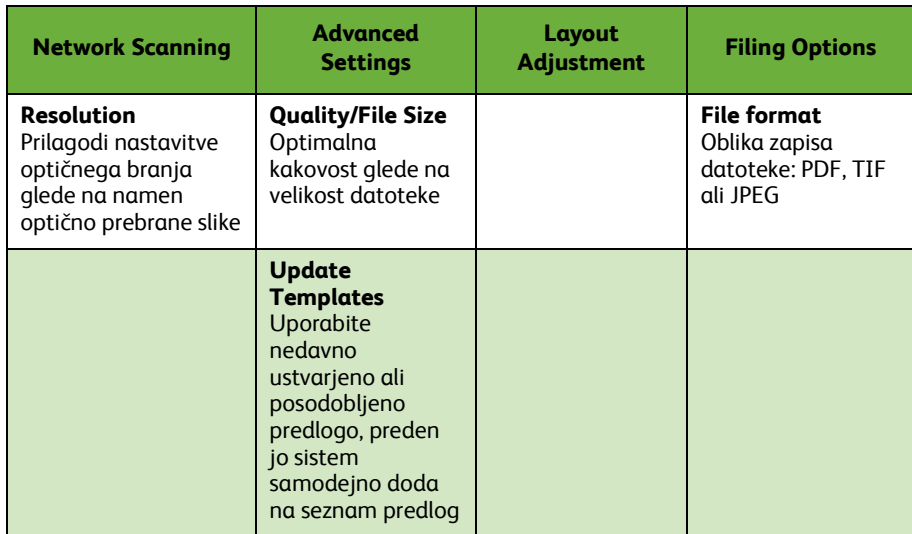

### *5* Pritisnite **Start**, da optično preberete dokumente.

**OPOMBA:** *Optično branje potrdite tako, da na nadzorni plošči pritisnete* **Job Status***, da prikažete zaslon Job Status. Prikazan bo posel v čakalni vrsti.* 

## **Dodatne možnosti za optično branje po omrežju**

## **Priprava predlog za optično branje**

Predloge se pri optičnem branju po omrežju uporabljajo za določanje cilja in nastavitev posla optičnega branja. Če za najpogostejše posle optičnega branja pripravite posamezne predloge, bo vaš potek dela učinkovitejši.

Nove predloge temeljijo na nastavitvah, konfiguriranih za privzeto predlogo, lahko pa tudi kopirate in prilagodite obstoječe predloge. Prikazati je mogoče do 250 predlog.

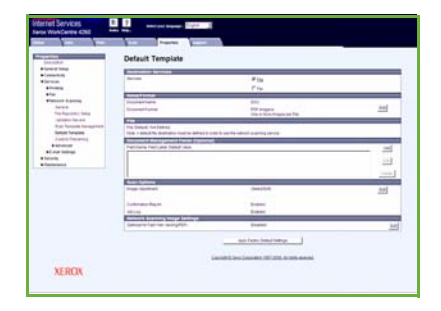

- *1* Odprite spletni brskalnik in v naslovno vrstico vnesite naslov TCP/IP naprave. Pritisnite **Enter** in kliknite zavihek **Scan**.
- *2* V polju *Template Name* okna *General Information* vnesite ime predloge. Dodate lahko tudi opis in ime lastnika.
- *3* Kliknite **Add**, da ustvarite novo predlogo. Prikazana bo na seznamu **Templates** na levi strani.

#### **Ime/oblika**

*4* Če želite izbrati ime in obliko optično prebranega dokumenta, kliknite **Edit**. Vnesite ime za optično prebrani dokument in izberite obliko zapisa datoteke: TIFF, mTIFF, JPEG ali PDF. Kliknite **Apply**.

#### **Ciljne storitve**

*5* Optično prebran dokument lahko pošljete v datotečno shrambo, ki jo nastavi skrbnik sistema, ali ga pošljete po faksu, če je v napravi omogočena možnost *Server Fax*. Kliknite **File** in/ali **Fax**. Če kliknete »File«, izberite datotečno shrambo, v katero bodo poslane optično prebrane slike.

#### **Document Management Fields**

*6* Če želite dodati podatke za lažje upravljanje optično prebranih slik, kliknite **Add** in vnesite ustrezne podatke.

#### **Možnosti optičnega branja**

- *7* Če želite spremeniti možnosti optičnega branja, kliknite **Edit**. Nastavili boste lahko možnosti *2-Sided* in *Original Type* ter vrsto dodatnih nastavitev optičnega branja, kot so *Lighten/Darken*, *Color Options, Original Input* in *Resolution*. Izberete lahko tudi tiskanje potrditvenega poročila in dnevnika poslov.
- *8* Ko končate vse nastavitve, kliknite **Apply**.

# <span id="page-32-0"></span>**Pošiljanje e-pošte**

- *1* Dokumente, ki jih želite poslati po e-pošti, naložite v podajalnik dokumentov s potiskano stranjo navzgor oziroma na steklo za dokumente s potiskano stranio navzdol.
- *2* Na nadzorni plošči pritisnite gumb **Services Home**.
- *3* Izberite možnost **E-mail**.
- *4* Izberite **From** in vnesite naslov, kateri želite, da je v polju *Od* e-poštnega sporočila.

**OPOMBA:** *To polje je lahko že vnaprej nastavil skrbnik in ga ni mogoče spreminjati.*

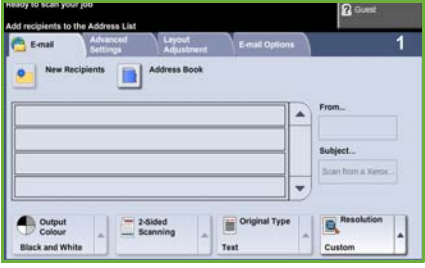

- *5* Izberite **New Recipient** in vnesite e-poštni naslov prejemnika. Če je nastavljen adresar, izberite **Address Book** in vnesite ime prejemnika. Naprava bo preiskala adresar in prejemnika boste lahko izbrali na prikazanem seznamu imen. Na ta način lahko v polje *Address List* dodate več prejemnikov.
- *6* Na zavihkih **E-mail, Advanced Settings, Layout Adjustment** ali **E-mail Options** izberite vse nastavitve, primerne za vaš dokument.

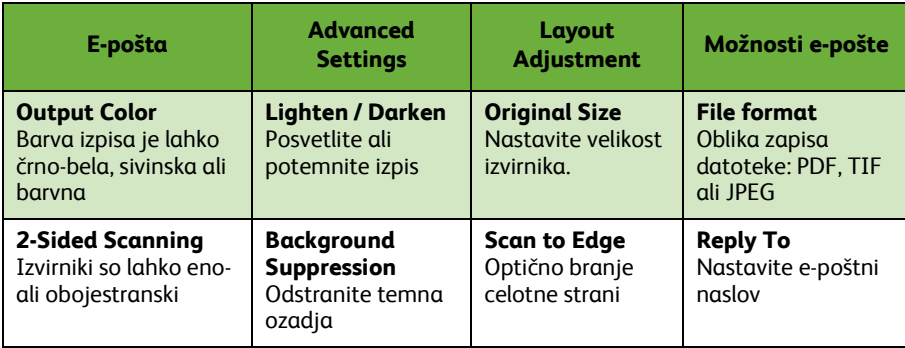

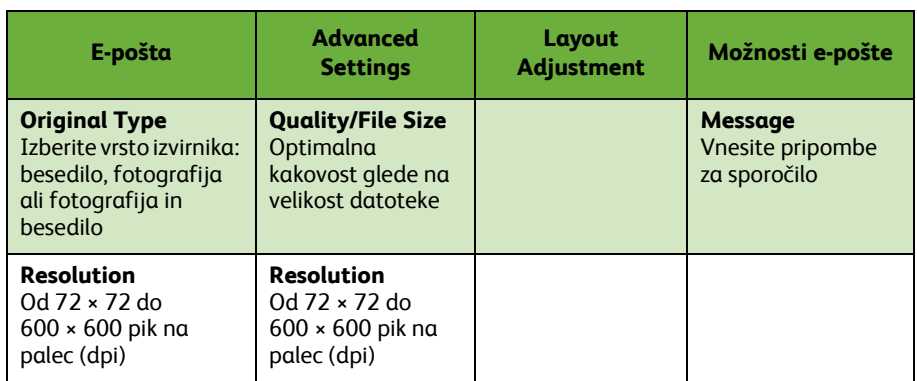

*7* Pritisnite **Start**, da optično preberete dokument in ga pošljete kot e-poštno prilogo.

**OPOMBA:** *Posel potrdite tako, da na nadzorni plošči pritisnete* **Job Status***. Posel bo prikazan v čakalni vrsti poslov.* 

## **Dodatne e-poštne funkcije**

### **Barvne priloge**

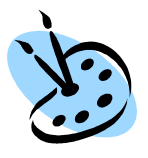

Ko je izbrana možnost za barvno optično branje, lahko e-pošti dodate barvno prilogo v obliki JPEG. Ta oblika zapisa omogoča stikanje barvnih bitnih slik.

Če želite omogočiti barvno optično branje v e-pošto, izberite zavihek **E-mail** in izberite možnost *Output Color*. Izberite **Full Color**.

**OPOMBA:** *Največja ločljivost barvnih slik je 300 × 300 dpi.*

## <span id="page-35-0"></span>**Povečajte učinkovitost naprave WorkCentre**

WorkCentre 4250/4260 Series je zmogljiva večnamenska naprava s številnimi digitalnimi funkcijami, združenimi v kompakten sistem. Namenjena je večjim delovnim skupinam v različnih produkcijskih okoljih. S temi funkcijami za izboljšanje storilnosti omogoča, da z učinkovitejšim potekom dela z manj naredite več.

### **Prilagodite napravo**

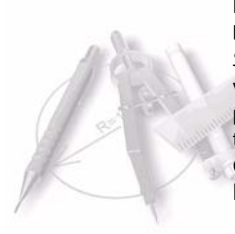

Napravo lahko nastavite ustrezno poteku dela v pisarni. Na primer, nastavite lahko, da je začetni zaslon prikazan, ko pridete k napravi, bodisi *Machine Status*, *Job Status* ali eden od zaslonov *Services*. Privzete nastavitve za vsakega od zaslonov »Services« lahko prilagodite svojim potrebam glede privzetega pladnja za papir, razmerij pomanjšave in obojestranskega tiskanja za varčevanje s papirjem.

Če želite raziskati možnosti, odprite razdelek **Tools** in si oglejte razdelka **Feature Defaults** in **Copy Service Settings**.

## **Elektronski adresar**

Adresar ie zelo priročen, če imate seznam pogostih prejemnikov faksov ali e-pošte. S to funkcijo lahko v imenik programirate podrobnosti prejemnikov (npr. e-poštne naslove ali številke faksov). Številke naslovov, registrirane v adresarju, lahko uporabite tudi kot kode za hitro klicanje.

Če jo ustrezno nastavite, lahko naprava podpira tudi imenike podjetja (LDAP) in lokalne adresarje. Lokalne adresarje lahko uvozite iz datoteke **.csv** v razdelku **Internet Services > Properties > Services > E-mail Settings**.

### **Oddaljeno skrbništvo**

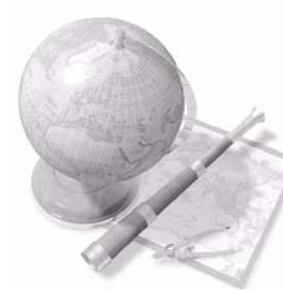

Večnamenska naprava ima vdelan spletni strežnik z mestom *CentreWare Internet Services*. Do njega lahko dostopate s spletnim brskalnikom. Kot uporabnik si lahko z udobja vašega namizja ogledate podatke o napravi in morebitne posle, poslane napravi. Zavihki na spletni strani vsebujejo različne možnosti za pregled stanja naprave, medijev v njej, poslov v čakalni vrsti in skrbniških nastavitev. S to funkcijo lahko celo pošljete tiskalni posel po internetu. Preprosto odprite spletni brskalnik in vnesite naslov IP naprave.

1111111111

## **Pošljite papirne dokumente po e-pošti**

Optično prebrane dokumente lahko kot e-poštne priloge pošljete izbranemu e-poštnemu prejemniku ali prejemnikom. Dostop do e-poštnih funkcij je mogoč z gumbom **Services Home** na nadzorni plošči in možnostjo **E-mail** na zaslonu. To je odlična funkcija za optično branje dokumentov za lastno uporabo. Preprosto izberite e-poštno funkcijo, vnesite svoj e-poštni naslov in optično preberite dokument. Že nekaj sekund pozneje bo v vašem e-poštnem nabiralniku.

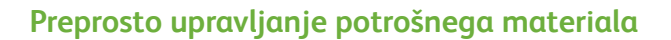

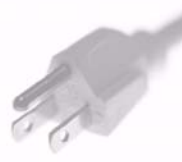

Potrošni material so deli naprave, ki jih je treba redno obnavljati ali zamenjati, kot so papir, sponke in deli, ki jih lahko zamenja uporabnik. Dele, kot sta kartuši s stonerjem in s sponkami, lahko zamenja uporabnik, kar pomeni, da jih lahko nadomestite, ne da bi vam bilo treba klicati Xeroxovega zastopnika. Tako se skrajša čas, ko tiskalnik ne deluje.

## **Zapleteni dokumenti**

Ta naprava ni zgolj običajni tiskalnik in uporabite jo lahko za tiskanje in izdelavo dokumentov, prilagojenih vašim potrebam, najsi gre za predstavitev, izročke in podobno.

Na primer, funkcija *Booklet Creation* omogoča izdelavo knjižic ali večstranskih kopij iz eno- ali obojestranskih izvirnikov. *Vezane izvirnike* lahko v barvi optično preberete in si jih pošljete po e-pošti za vključitev v elektronske dokumente. S funkcijo *Multi-up* lahko izdelate predstavitvene pakete in še veliko več. Omejuje vas le domišljija.

## <span id="page-37-0"></span>**Odpravljanje težav**

Na kakovost izpisov lahko vpliva več dejavnikov. Za optimalno delovanje upoštevajte smernice v uporabniškem priročniku. Dokumentacijo in sporočila o napakah, prikazana na napravi, lahko uporabite za preprosto iskanje in odpravljanje težav.

Nekatere napake lahko odpravite z izklopom in vnovičnim vklopom naprave. Počakajte približno 20 sekund, preden spet VKLOPITE napravo. Če z vnovičnim zagonom ne odpravite težave, si oglejte spodnje tabele z rešitvami.

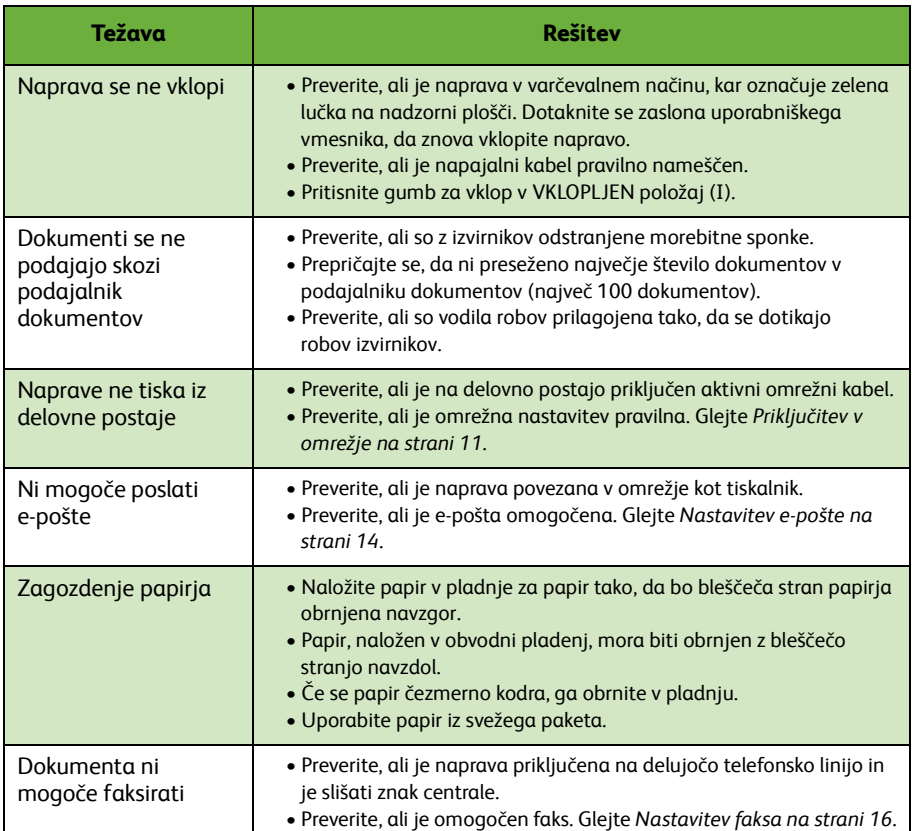

## **Zagozdenje papirja**

Mesto zagozdenja bo prikazano na zaslonu.

- Upoštevajte navodila na zaslonu, da z območja poti papirja očistite zagozden papir.
- Poskrbite, da bodo vsa vratca in pokrovi območja, kjer ste odpravljali zastoj, spet nameščeni v ustreznih položajih.

**OPOMBA:** *Območja odpravljanja zagozdenega papirja se lahko razlikujejo glede na model in konfiguracijo naprave.*

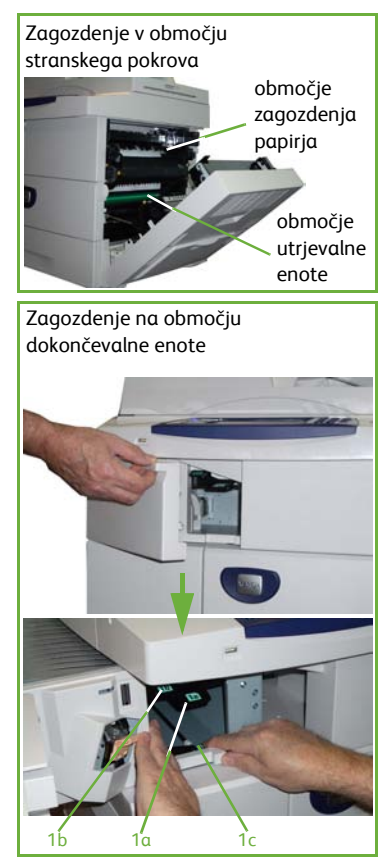

## **Zagozdenja dokumentov**

Na zaslonu bo prikazano mesto zagozdenja dokumenta.

• Upoštevajte navodila na zaslonu in iz podajalnika dokumentov in s stekla za dokumente odstranite vse dokumente. Spodnja slika prikazuje območja, kjer se odpravijo zagozdenja v podajalniku dokumentov.

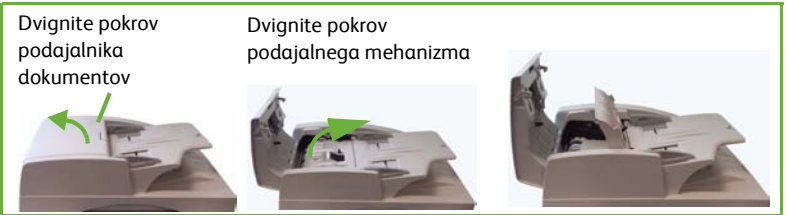

• Ko vas naprava pozove, preuredite dokumente kot začetek posla in jih znova naložite v podajalnik dokumentov. Dokumenti bodo samodejno reciklirani, da se zagotovi integriteta posla.

Spustite ročaj za odpravljanje zagozdenj

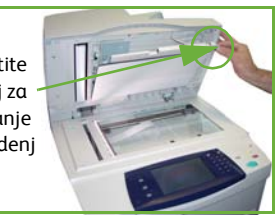

## <span id="page-40-0"></span>**Pomoč**

Ko uporabljate napravo, je vedno na voljo podrobna in pravočasna pomoč. Pomoč in nasveti so na voljo od različnih virov.

### **Na napravi**

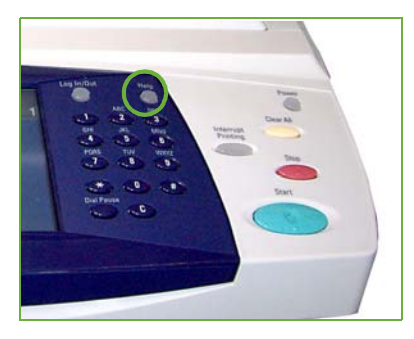

Gumb **Help** lahko pritisnete kadar koli, da odprete zaslone za pomoč. Sporočila, navodila na zaslonu in slike ponujajo dodatne informacije.

### **Dokumentacija**

Odgovore na večino vprašanj najdete v dokumentaciji na CD-jih, ki ste jih dobili z napravo WorkCentre 4250/4260 Series. Dokumente si lahko ogledate tudi na spletnem mestu www.xerox.com/support*.*

- *Uporabniški priročnik* vsebuje navodila in informacije o vseh funkcijah naprave.
- *Vodnik za skrbnike sistema* podrobne informacije o priključevanju naprave v omrežje in nameščanju dodatnih funkcij.

## **V tiskalniškem gonilniku**

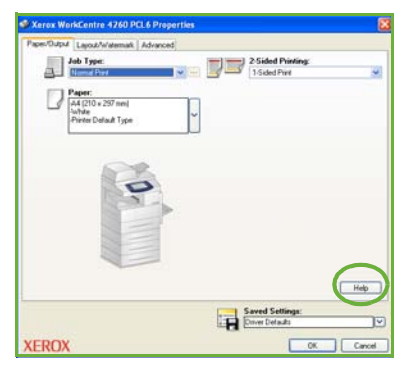

Za informacije o prikazanem zaslonu tiskalniškega gonilnika kliknite **Help** ali pa na tipkovnici računalnika pritisnite [F1].

## **V storitvah CentreWare Internet Services**

Kliknite **Index**, da si ogledate vsebino mesta Internet Services.

Kliknite **Help**, da obiščete Xeroxovo spletno mesto za podporo.

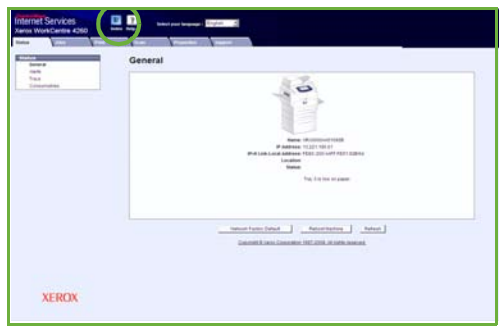

## <span id="page-42-0"></span>**Zamik za greenwiški srednji čas**

**http://wwp.greenwichmeantime.com/**.

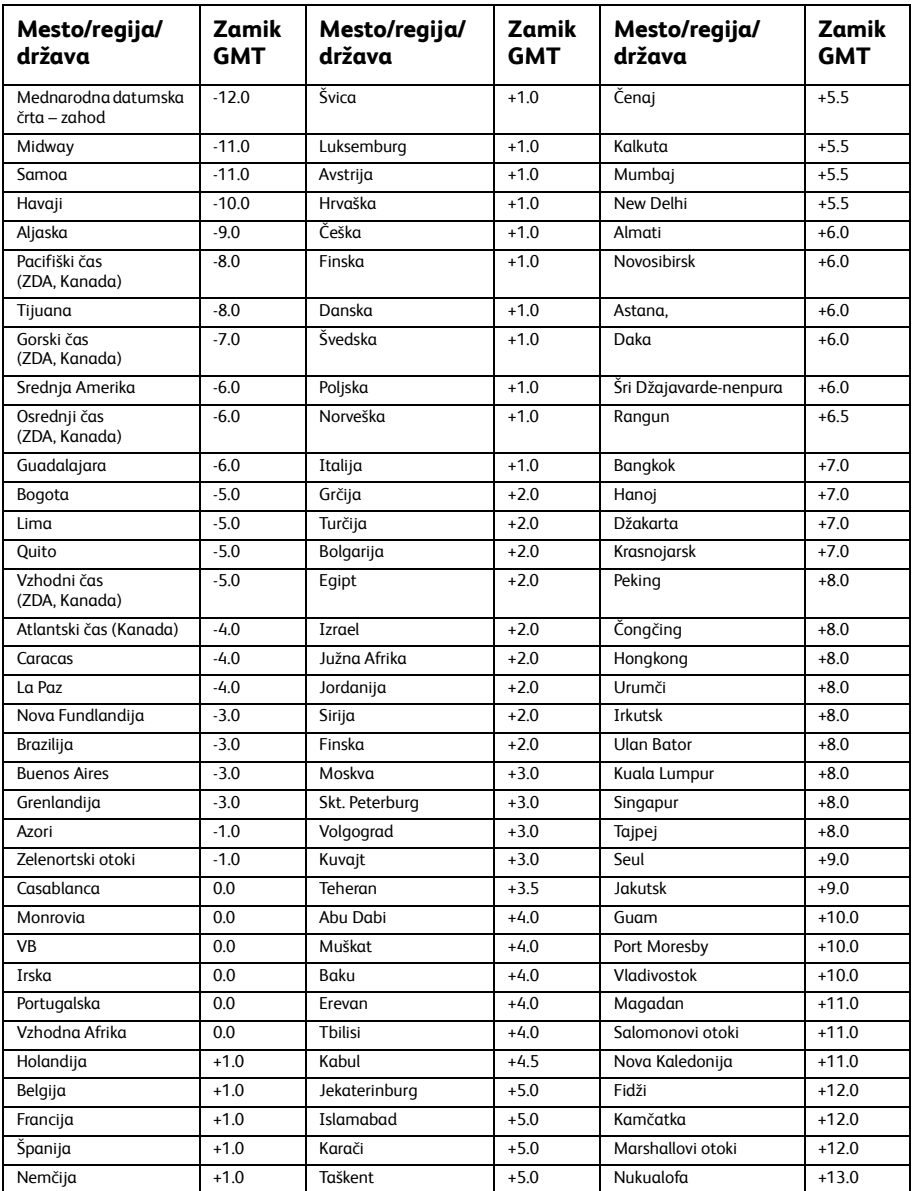

*40 priročnik za hitri začetek uporabe*

 $\bullet$